# **Γρήγορος Οδηγός της πλατφόρμας e-AC@DEMY**

© Legal Name City

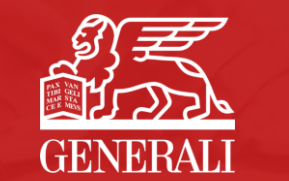

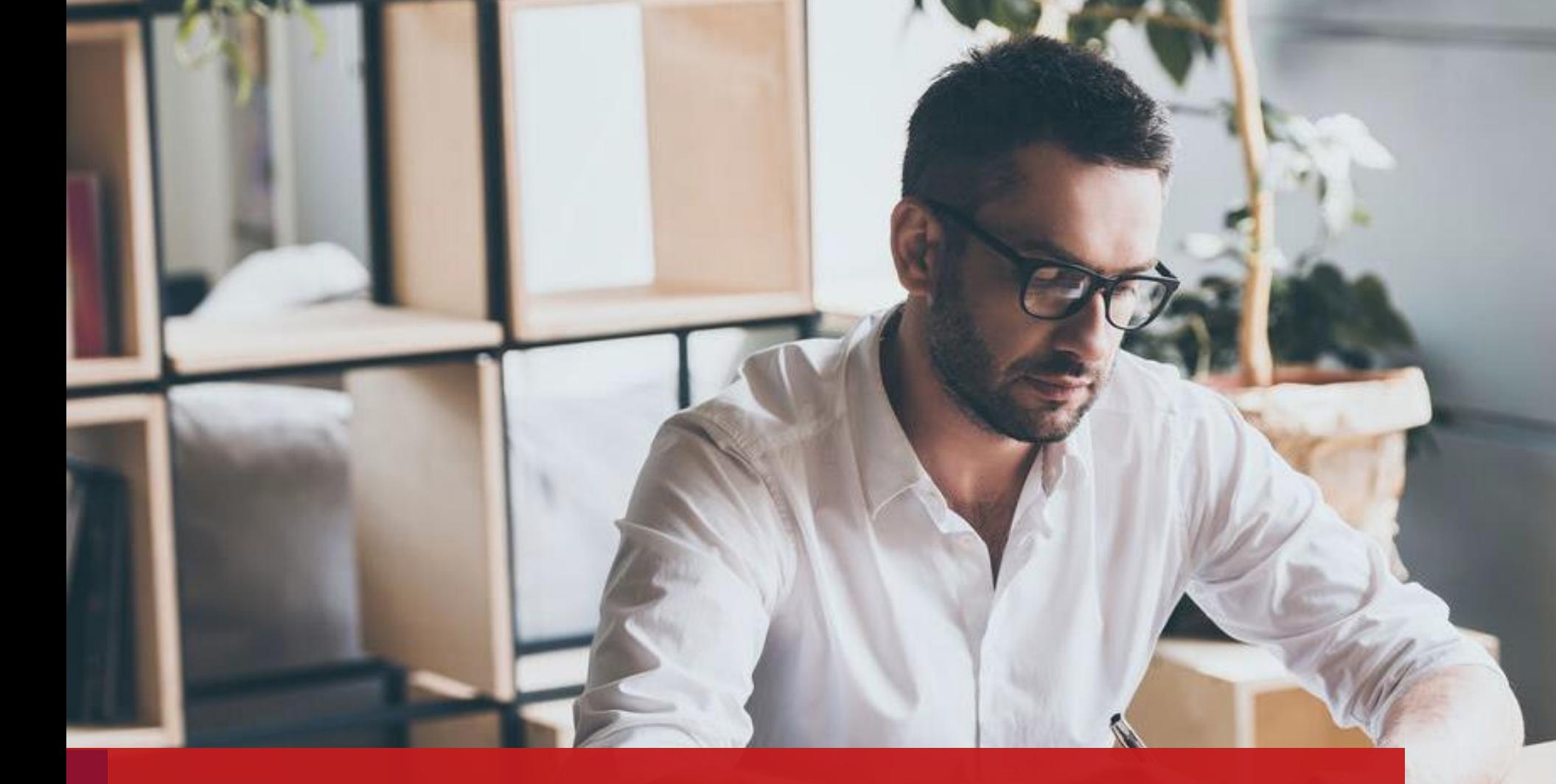

## Οδηγίες Χρήσης - Είσοδος στην Πλατφόρμα

Καλωσήρθατε στην ηλεκτρονική πλατφόρμα εκπαίδευσης της Generali, e-AC@DEMY !

- ❖ Η σύνδεση μπορεί να γίνει από οποιονδήποτε ηλεκτρονικό υπολογιστή με λειτουργικό σύστημα Windows και κάποιο από τα γνωστά προγράμματα πλοήγησης (Google Chrome, Microsoft Edge, Mozilla Firefox), καθώς και από Tablet ή Smartphone με λειτουργικό σύστημα Android ή IOS (ipad/iphone). Σε κάθε περίπτωση θα πρέπει να διαθέτετε την πιο επικαιροποιημένη εκδοχή πλοηγού.
- ❖ Η σύνδεση υπολογιστή θα πρέπει να γίνεται μέσω γραμμής γρήγορου internet (adsl ή vdsl).

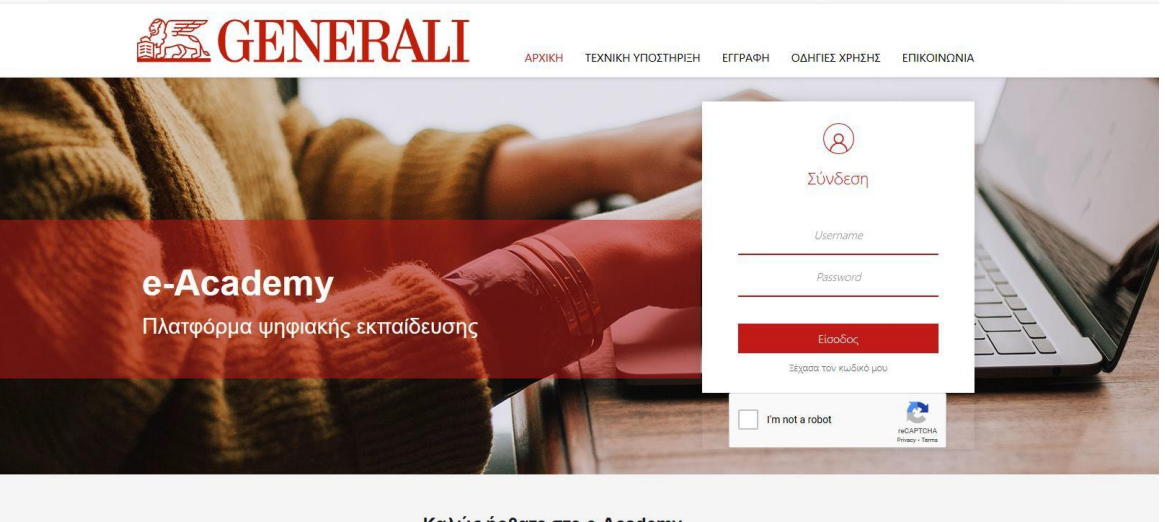

Καλώς ήρθατε στο e-Academy

Ενισχύουμε την επαγγελματική κατάρτιση των συνεργατών μας προσφέροντάς τους μία ψηφιακή πλατφόρμα εκπαίδευσης με άμεση πρόσβαση απ' οπουδήποτε!

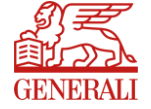

#### Οδηγίες Χρήσης - Είσοδος στην Πλατφόρμα

❖ Στην αρχική σελίδα του e-Academy, εισάγουμε στα σχετικά πεδία το Username (Όνομα χρήστη) και το Password (Κωδικός Πρόσβασης) και κάνουμε απαραίτητα κλικ στο πεδίο captcha «Δεν είμαι ρομπότ». Στη συνέχεια κάνουμε κλικ στην επιλογή «Είσοδος».

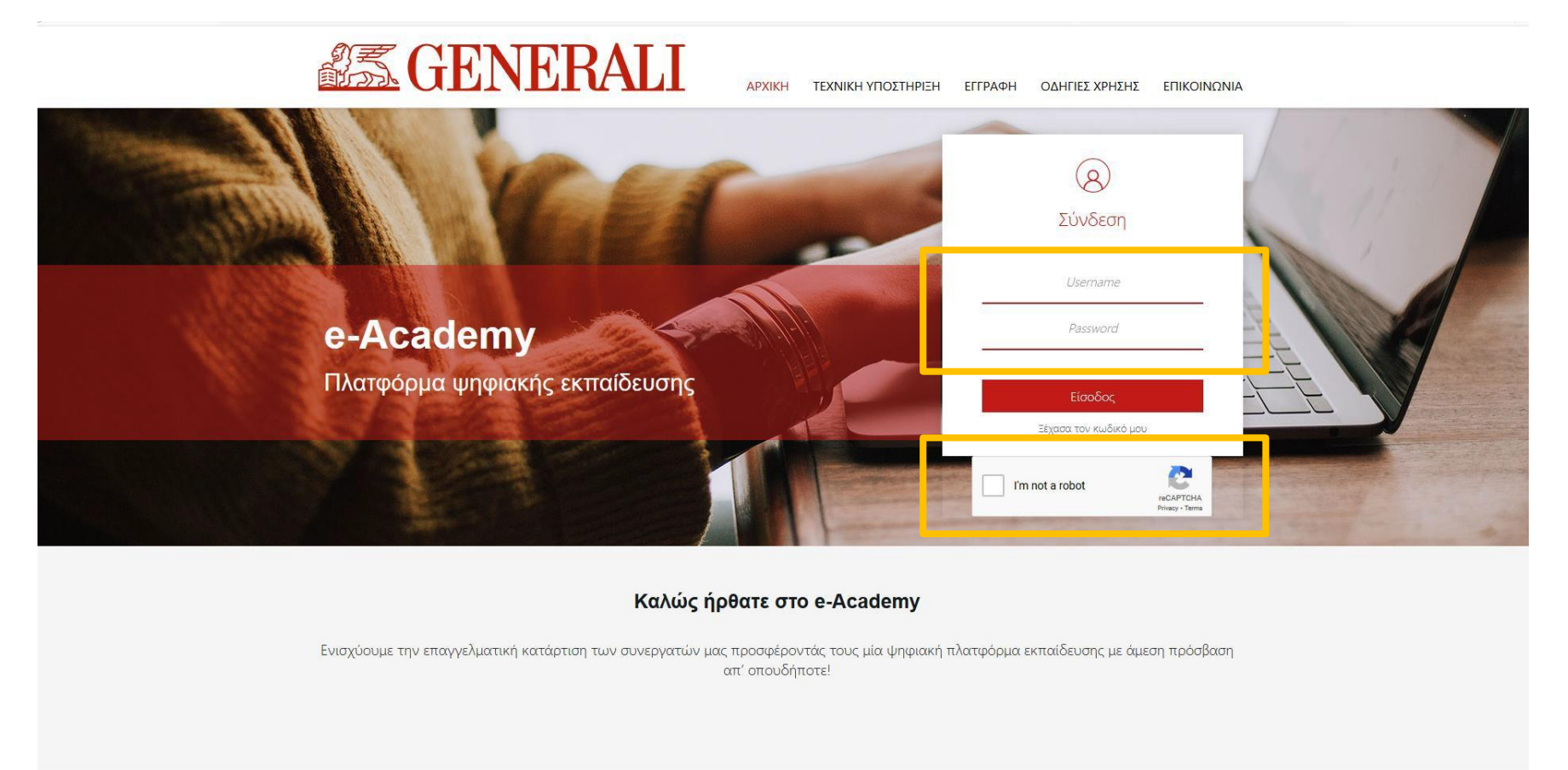

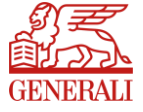

### Οδηγίες Χρήσης - Ξέχασα τον κωδικό μου

❖ Σε περίπτωση που ξεχάσουμε τον κωδικό πρόσβασης, επιλέγουμε «Ξέχασα τον κωδικό μου».

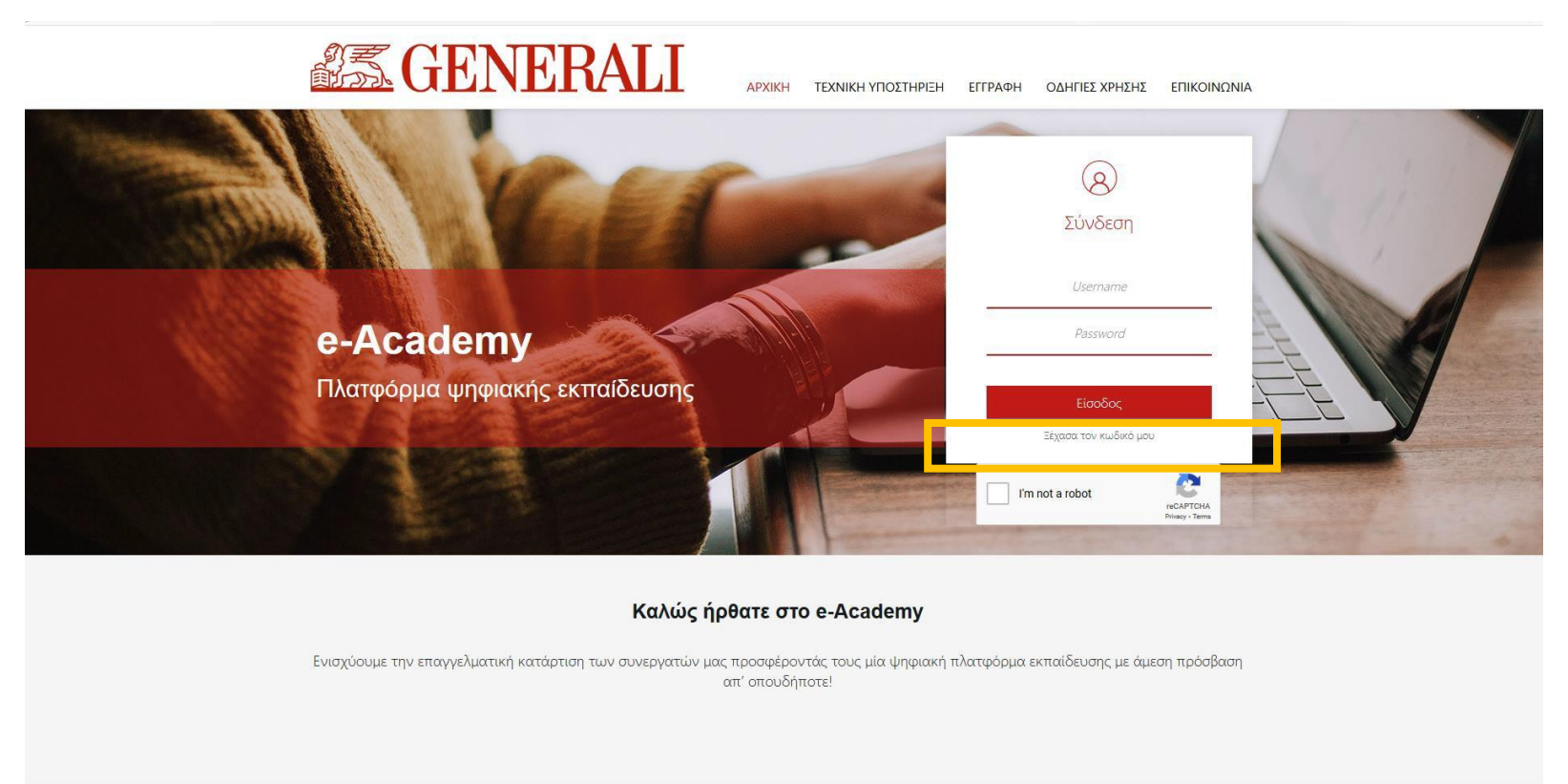

![](_page_4_Picture_3.jpeg)

#### Οδηγίες Χρήσης - Ξέχασα τον κωδικό μου

- ❖ Συμπληρώνουμε το Όνομα χρήστη/Username που είναι το Email μας (που έχει ήδη δηλωθεί στην πλατφόρμα) στο πεδίο που εμφανίζεται. Απαραίτητα κάνουμε κλικ και στο πεδίο captcha (Δεν είμαι ρομπότ/I'm not a robot) και στη συνέχεια στο πεδίο «Αποστολή».
- ❖ Μετά από λίγο, θα έχουμε λάβει τον κωδικό πρόσβασης στο Email μας.

![](_page_5_Picture_3.jpeg)

![](_page_5_Picture_4.jpeg)

#### Οδηγίες Χρήσης - «Ημερολόγιο Σεμιναρίων»

- ❖ Στη Αρχική σελίδα, αφού εισέλθουμε με τους κωδικούς μας στο e-Ac@demy, εμφανίζονται κάποιες επιλογές.
- ❖ Επιλέγοντας «Ημερολόγιο Σεμιναρίων»,

εμφανίζονται, εφόσον υπάρχουν, τα προγραμματισμένα σεμινάρια που σας αφορούν είτε είναι δια ζώσης (σε αίθουσα), είτε webinar (σύγχρονη εκπαίδευση) είτε e-learning (ασύγχρονη εκπαίδευση).

❖ Επιλέγουμε αυτό που μας ενδιαφέρει και στη συνέχεια κάνουμε κλικ στο πεδίο «Αίτηση» δίπλα στον εμφανιζόμενο τίτλο του μαθήματος.

![](_page_6_Picture_5.jpeg)

![](_page_6_Picture_6.jpeg)

#### Οδηγίες Χρήσης - «Τα μαθήματά μου»

- ❖ Στη σελίδα «Τα μαθήματά μου», εμφανίζονται με τη μορφή πλακιδίων, τα σεμινάρια τα οποία ζητήσαμε, αφότου η Διεύθυνση Εκπαίδευσης εγκρίνει την πρόσβασή μας σε αυτά. (Λεπτομέρειες για τις διαδικασίες έγκρισης σεμιναρίων, μπορείτε να βρείτε στον πλήρη Οδηγό Σύνδεσης & Χρήσης της πλατφόρμας).
- ❖ Επιλέγουμε και στη συνέχεια κάνουμε κλικ στον εμφανιζόμενο τίτλο του μαθήματος που μας ενδιαφέρει για να ξεκινήσουμε την παρακολούθηση.

![](_page_7_Picture_3.jpeg)

![](_page_7_Picture_4.jpeg)

# Οδηγίες Χρήσης - Τεχνικά θέματα

❖ E-mail επικοινωνίας: training@generali.gr

![](_page_8_Picture_2.jpeg)

# Ευχαριστούμε!

![](_page_9_Picture_1.jpeg)